## **JVC DECK** *CAPTURE mini DV INTO ADOBE PREMIERE CS3*

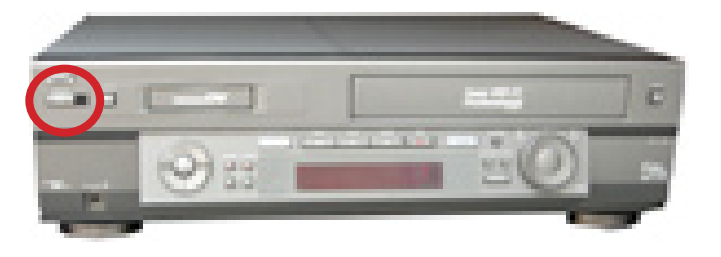

## **1** *POWER ON THE JVC DECK*

*Turn on the deck Turn on the monitor on top of the decks to preview without the computer.*

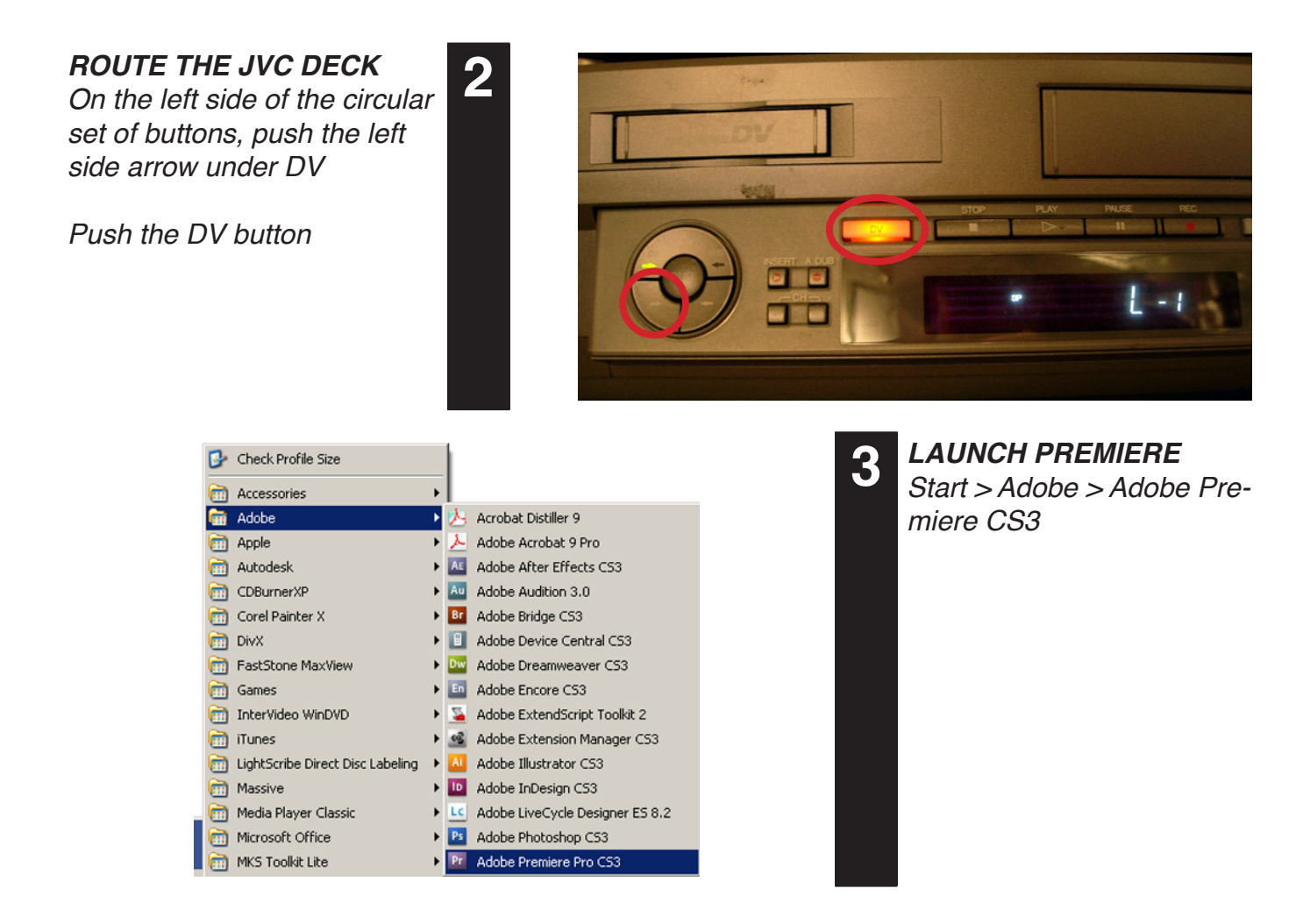

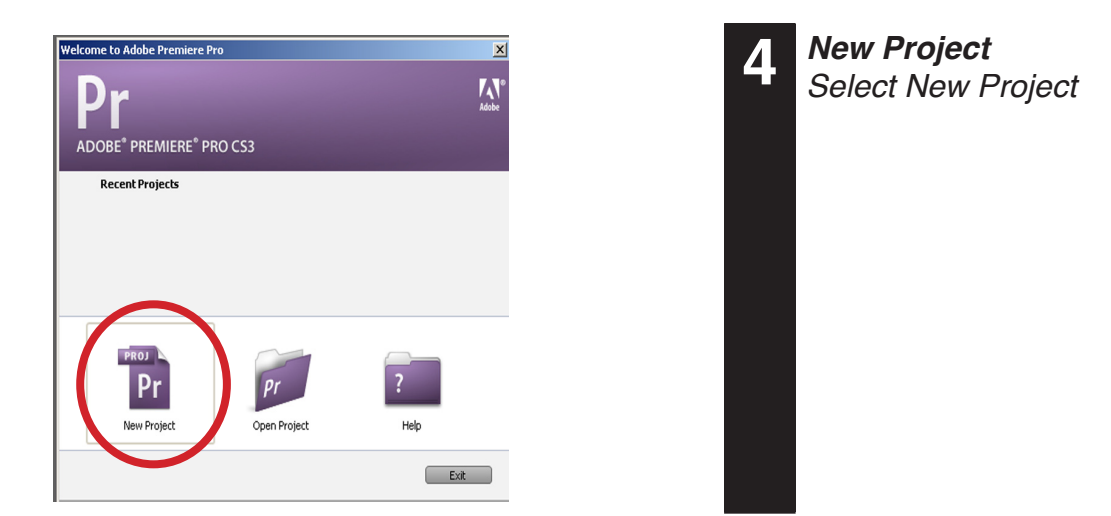

### *MOVIE SETTINGS*

*Under the DV-NTSC folder choose Standard 48kHz or whatever setting you wish to record in.*

*Under Location create a folder for yourself on the "D:\" drive and give your project a Name.*

#### *Click OK*

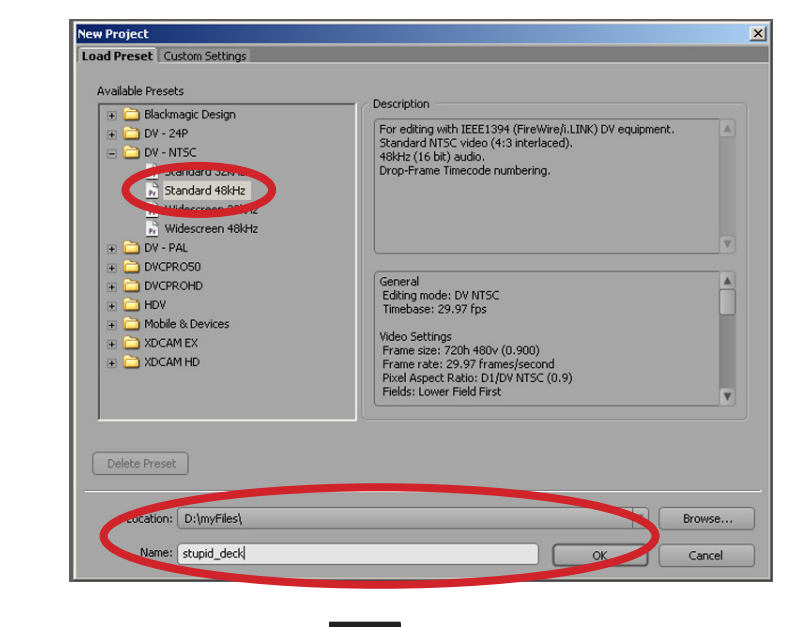

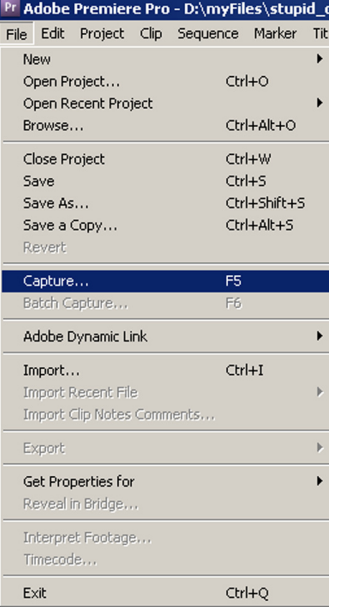

**5**

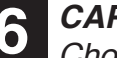

**6** *CAPTURE Choose File > Capture from the top menu bar*

*Capture Deck Setup Select the Settings tab*

*Under Device Control, the default settings for DV/HDV Device Control should work. If you want to record from VHS or the DVD/VHS deck change the Device control to "None"*

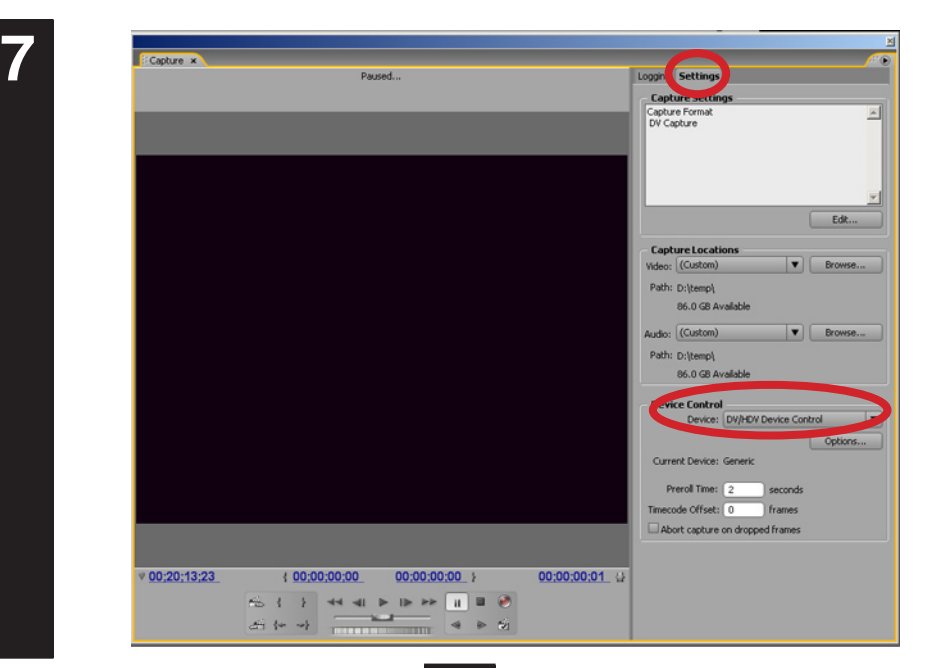

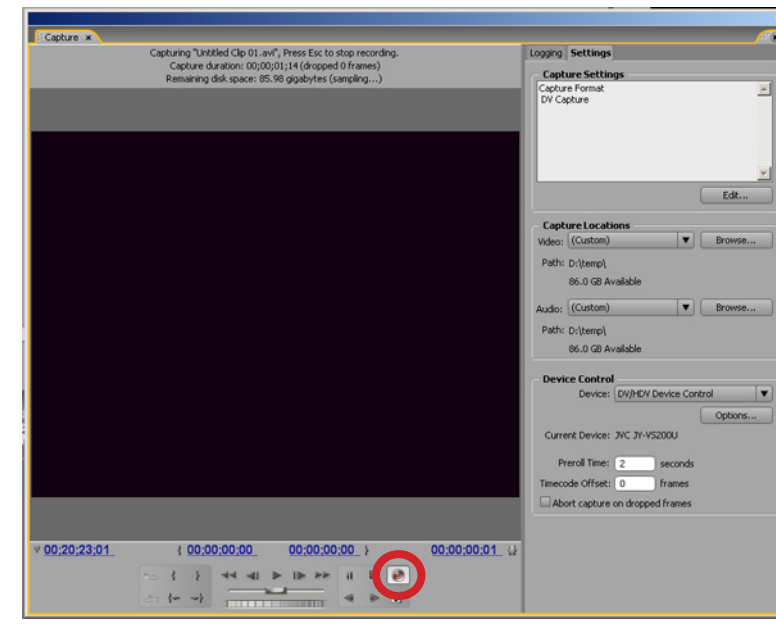

**9**

# **8** *Record*

*Cue up your tape and click record when you are ready to record. If using miniDV You can use the Logging tab to setup multiple In/Out points*

*\*\* You should be able to see your image in the Premiere preview window when cueing up your media.*

#### *Stop Recording*

When you are finished click *the stop button. If recording using the batch recording it should stop when completed*

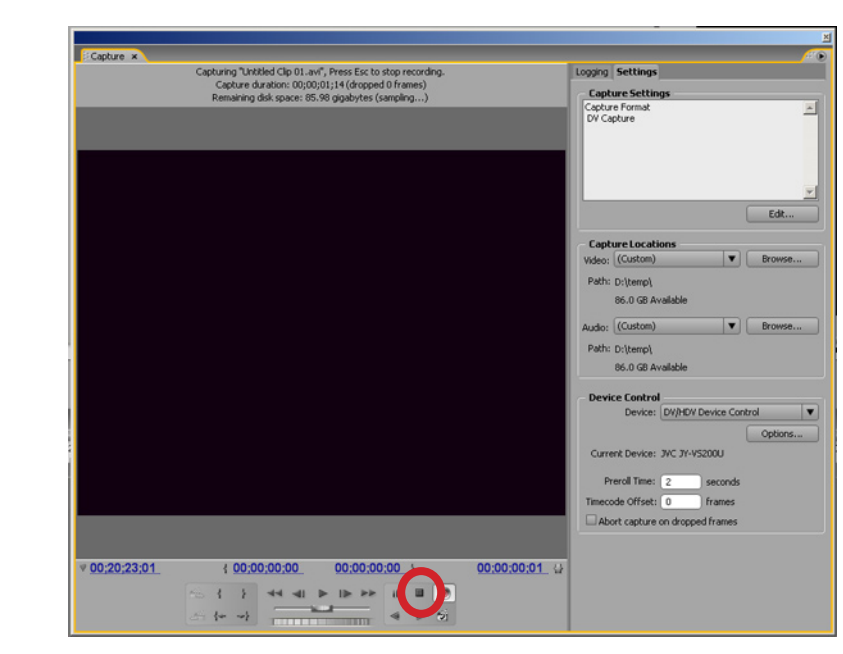

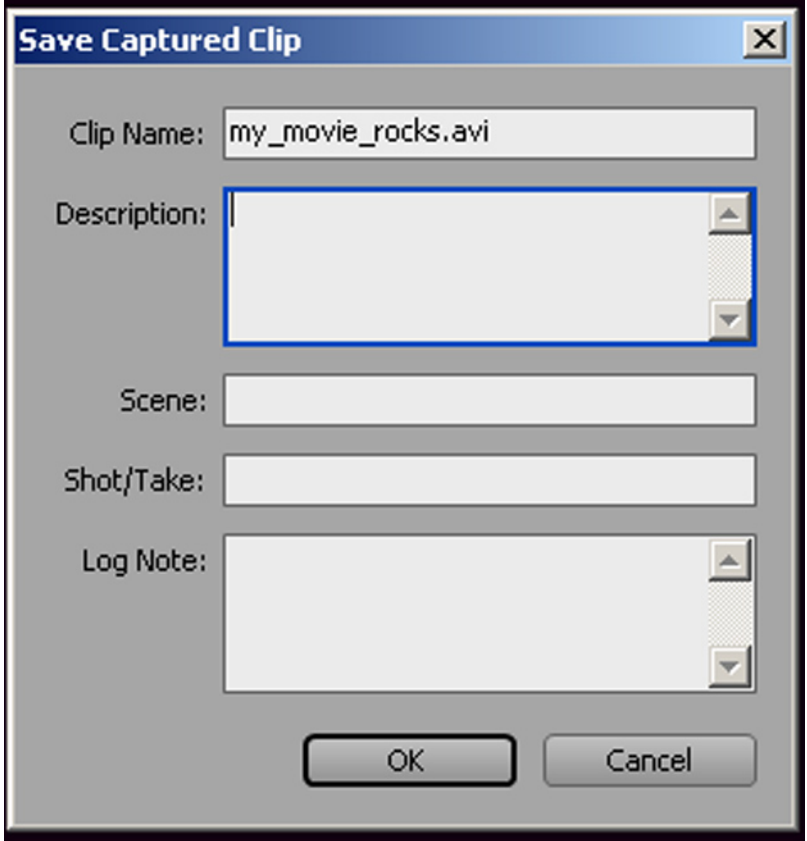

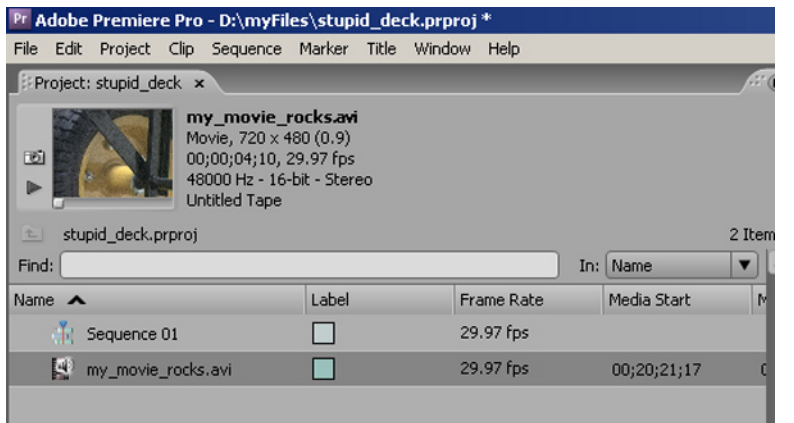

## **10** *Save Captured Clip*

*Give your clip a name and enter other information if needed.*

*Click "OK"*

*Your clip should show up in your Bin area.*

*When you are done capturing close the capture window and*  enjoy viewing editing your files.